http://www.jeffersonstate.edu/resources-for-instructors-de/

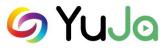

# YuJa Instructor Handout

YuJa is the College's Enterprise Media Platform. Through YuJa, users can create, edit, upload, share and stream audio and video content. Users may view media in any browser or on any mobile device. Instructors can use YuJa to post recorded lectures, video and/or audio-based course content as links in Blackboard. Select the link above to Resources for Instructors and/or access YuJa's Online Help: <u>https://support.yuja.com/hc/en-us#us</u>.

YuJa Log In:

Direct URL Log In: https://jeffersonstate.yuja.com

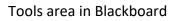

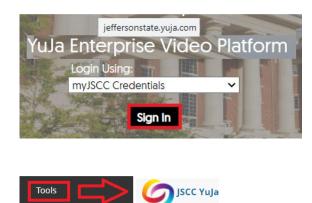

YuJa Software Capture "Download" and Installation:

- Log in to YuJa.
- Go to "Create Recording" Tab at the top of the screen.
- Select "download" to install the YuJa Software Capture Application to local computer/laptop.

**IMPORTANT**: Users only need to download once to individual computer.

Note: Contact <u>helpdesk@jeffersonstate.edu</u> to request installation on a classroom computer.

Note: Once installed – Users may select the **"Start"** option in the YuJa log in page or the downloaded application (i.e., double click the desktop icon or application location to sign in using myJSCC Credentials).

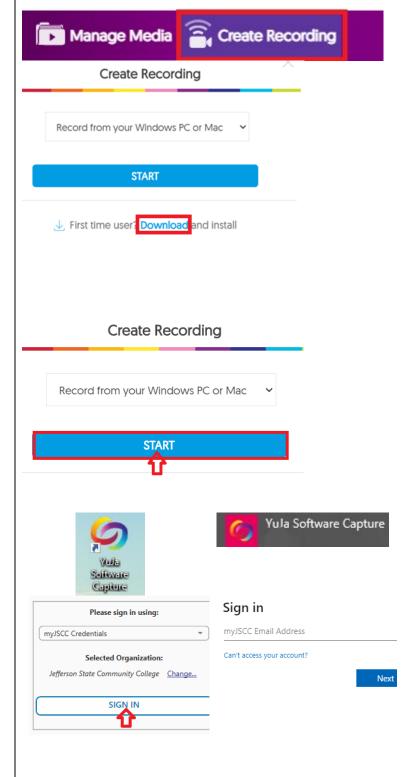

#### Create Recording:

- Go to "Create Recording" Tab at the top of the screen.
- Select "Record from your Windows PC or Mac."

Note: You will see the pop-up box "Open YuJa Software Capture" – select the box to always allow and select "Open YuJa Software Capture." This will launch the software capture software (installed on the computer).

**IMPORTANT:** Instructors are encouraged to use the downloadable YuJa recorder installed on a PC or Mac. This option preserves recordings if Internet service is interrupted by creating a local copy that is uploaded when service is restored. YuJa provides Browser Capture Studio for Chromebook users (see below).

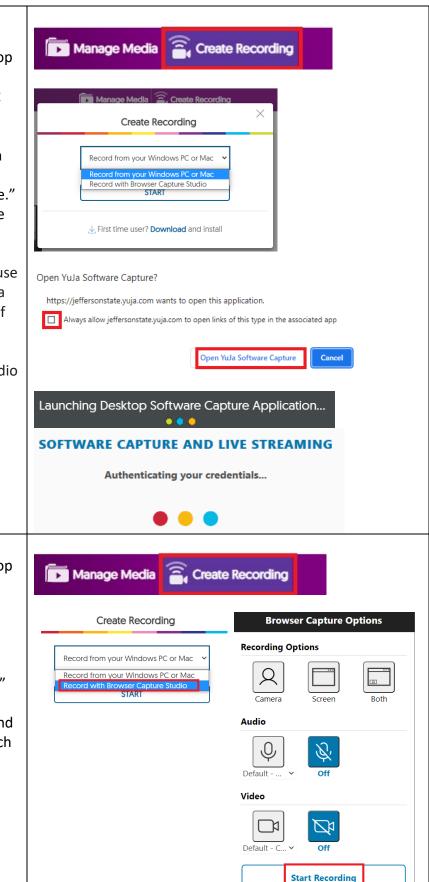

Create Recording for ChromeBook Users:

- Go to "Create Recording" Tab at the top of the screen.
- Select "Record with Browser Capture Studio."

**IMPORTANT:** ChromeBook Users will need to use the "Record with Browser Capture Studio" option. Browser Capture Studio is highly dependent on a strong Internet connection and is not recommended for long recordings, which could be corrupted or lost entirely if Internet service is interrupted.

Note: The "Record with Browser Capture Studio" only allows for one audio source and video source.

#### YuJa Software Capture YuJa Software Capture Screen: VIDEO Microsoft Camera Rear 0 < 🖿 🌣 🔞 Title The Software Capture Screen provides options to AUDIO Microphone Array (Realtek 0 select before recording: SCREEN Main Screen Q O 1. The Top Menu includes adding the Title OPROFILE Current of the Recording, Save Recording to Media Channel Option, Save Recording to Folder Option, and Profile Settings. 2. The Left Side Menu includes Video, Audio, × ONLINE UP-TO-DATE Screen, Live, and Profile settings. Select the down arrow next to each item to view and select options. VIDEO SOURCE SCREEN 3. The Middle Screen shows the input video source, screen capture source, and audio source.

MIC SOURCE

Previewing Sources, press Start to record.

Once the Title and other options have been set select the "Start" button.

Capture Screen Settings

Once you have added a Title for the Recording make sure to select where to save the finished recording.

Save Recording to Media Channel Option enables Instructors to make recorded content available to users in Bb.

IMPORTANT: Recommended to use the **Save Recording to Folder Option** – enables Instructors to save to their My Media (existing folder) area.

**Note:** Additional information on Media Management is provided in another section below in the Handout.

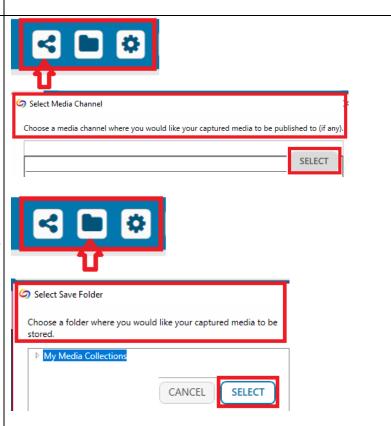

×

CANCEL

START

Profile Settings - enables the user to create a new Profile or to edit any available Profiles.

Click on Profiles:

- Select a Profile from the dropdown box.
- Click on Add to create a new profile. Click on Edit or Delete for an existing profile.
- Select Save.

Configuration Options:

• Allow access to Session Inactivity and Recording Options.

Hotkeys Settings:

• Allows users to start, pause, or finish a capture.

Note: Default Hotkeys are enabled when you install the Software Capture for PC application. If you regularly use Hotkeys for various software applications, you may need to change these.

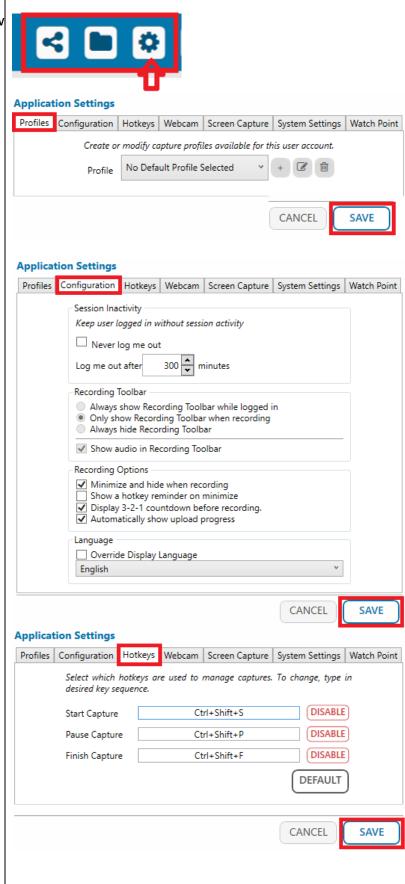

#### **Application Settings** Webcam Settings: Profiles Configuration Hotkeys Webcam Screen Capture System Settings Watch Point Manage/select the video quality for ٠ recording. Please select a video quality (better quality increases upload size) v Medium Extra High High Medium Low Extra Low CANCEL SAVE Screen Capture Settings: Manage/select the screen settings for • recording. **Application Settings** Profiles Configuration Hotkeys Webcam Screen Capture System Settings Watch Point Select the screen settings for captures. Live webcasts automatically use an adaptive broadcast screen. Please select a frame rate 5 frames per second Please select a video quality (better quality increases upload size) Extra High v Choose the output video file size Large Select output resolution 1280x1024 (recommended) v Tip: Devices with lower resolution displays might not be able to playback video in original captured quality. Choose recommended output resolution to ensure smooth playback on most devices. Please select the maximum bit rate for live stream(kbps) 1000kbps Tips: Higher bitrate produces higher quality video but requires internet connection with high upload bandwidth. If the video bitrate is greater than the upload bandwidth the live broadcast will not be streamed properly. Bitrate between 1000 to 2000kbps is recommended. CANCEL SAVE

|                                              | Application Setti                              | ngs                                      |                     |                  |                  |              |
|----------------------------------------------|------------------------------------------------|------------------------------------------|---------------------|------------------|------------------|--------------|
| System Settings:                             | Profiles Configura                             | tion Hotkeys W                           | /ebcam Screen C     | Capture Syste    | em Settings      | Watch Point  |
| System Settings require running the          |                                                | to edit the System<br>and run the applic |                     |                  | open captur      | re           |
| Software Capture application as an           | sessions                                       | and run the applic                       | ation as an aamin   | istrator.        |                  |              |
| Administrator on your PC.                    |                                                | ٩                                        | RUN AS ADM          | 11N              |                  |              |
| Note: Access Cache or Upload Folder settings |                                                |                                          |                     |                  |                  |              |
| through System Settings by browsing to the   |                                                |                                          |                     |                  |                  |              |
| desired Cache or Upload Folder.              |                                                |                                          |                     |                  |                  |              |
|                                              |                                                |                                          |                     | C                | ANCEL            | SAVE         |
|                                              |                                                |                                          |                     |                  |                  |              |
|                                              |                                                |                                          |                     |                  |                  |              |
|                                              |                                                |                                          |                     |                  |                  |              |
|                                              | Application Settings<br>Profiles Configuration |                                          | Screen Capture      | System Settings  | Watch Point      |              |
|                                              | The Watch Point is use                         | ed to ingest externally                  | produced media into | the YuJa Enterpr | ise Video Platfo | orm.         |
|                                              | Source                                         | Owner                                    | Destination         | Publish To       | Extensions       | Multi-Stream |
|                                              |                                                |                                          |                     |                  |                  |              |
|                                              |                                                |                                          | No Watch Point      |                  |                  |              |
| Watch Point Settings:                        |                                                |                                          |                     |                  |                  |              |
| • Used if source folder permissions are      |                                                |                                          |                     |                  |                  |              |
|                                              |                                                |                                          |                     |                  |                  |              |
| needed by another user.                      |                                                |                                          |                     |                  |                  |              |
| needed by another user.                      | + - 🖉                                          |                                          |                     |                  |                  |              |

The Left Side Menu includes Video, Audio, Screen, Live, and Profile settings. Select the down arrow next to each item to view and select options.

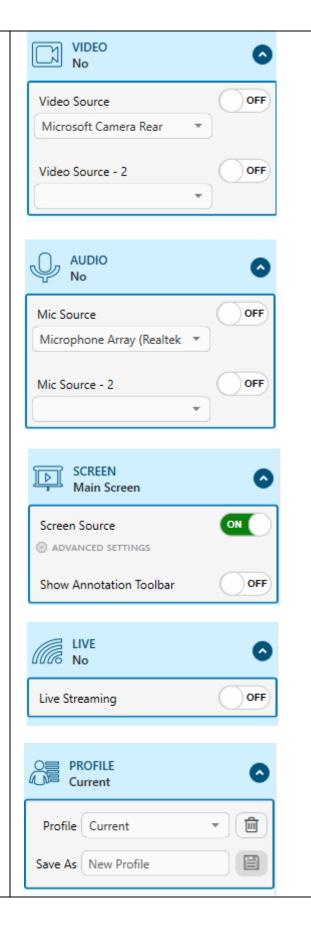

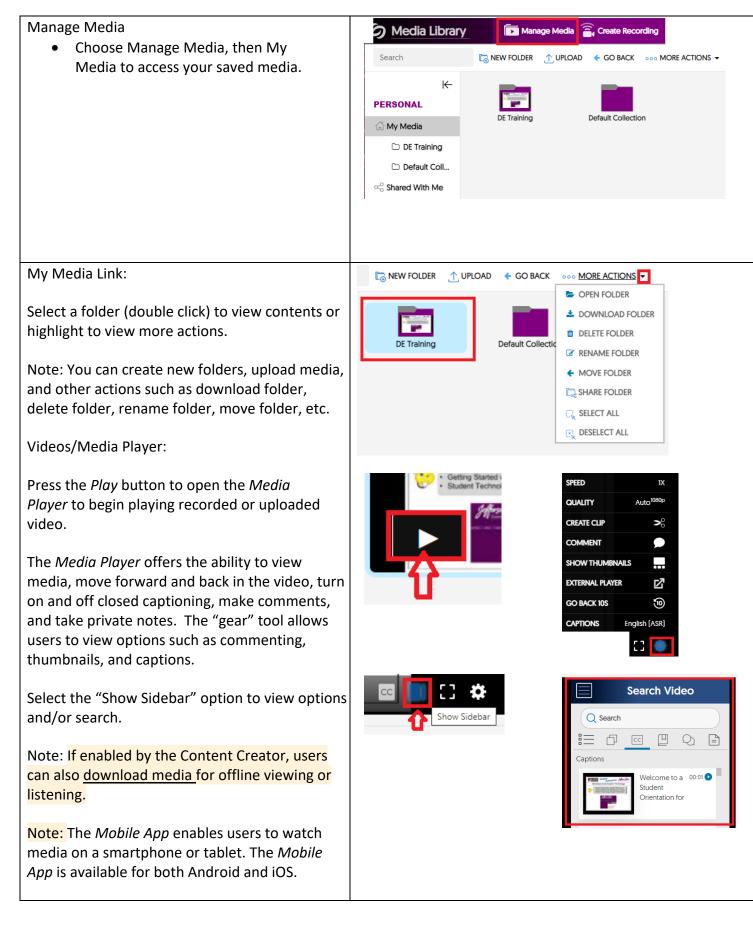

Click on the video that was just uploaded and processed. Notice that the box turns a lightshade of green.

Highlight the video box to view additional options.

IMPORTANT: Make sure media is "Published."

Select the "More" option to view/edit Video Details, Actions, Thumbnails, Links, Downloads, Comments, Analytics, Quizzes, and Accessibility.

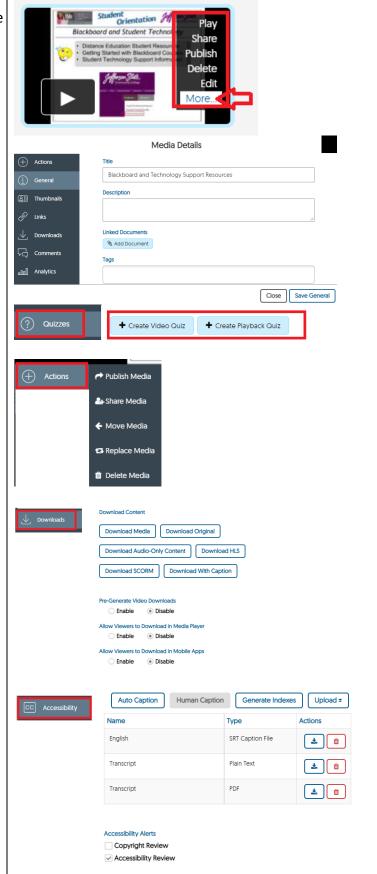

| How to Link to JSCC YuJa Media in Blackboard:                                                                                                    |                                                                                                    |
|----------------------------------------------------------------------------------------------------|----------------------------------------------------------------------------------------------------|
| Note: Create/Upload/Publish video(s) in YuJa.                                                                                                    |                                                                                                    |
| <ul> <li>IMPORTANT: You will need to repeat the following steps for every course you plan to link from Blackboard to the JSCC YuJa Media Chooser platform.</li> <li>You can add media from YuJa through the Course Menu (Add Content) or through a Content Area/Add as Item.</li> </ul> | LEARNER ACTIVITIES         Learning Modules         Yuja Videos         Content Area         Image: Media 101 Blackboard and Technology Support         This video                                                                                                    |
| <b>OPTION 1 – add Link on Course Menu</b>                                                                                                    |                                                                                                    |
| Step 1: Add new content area.                                                                                                    | + 1     • C 1 ↓       Content Area     2       Module Page     Learning Modules                                                                                                    |
| Note: If you already have a content area in your course where you want to place the Yuja Media link(s), you do not need to add new content area,                                                                                                    | Blank Page     Yuja Videos       Tool Link     Image: Comparison of the second second |
| you can skip this step.                                                                                                    | Course Link Subheader Divider                                                                                                    |
| Note: You can also add a content area link on the<br>Course Menu. Select the plus (+) sign and<br>content area and add title. Make sure the menu                                                                                                    | YuJa Lecture Captioning 👁                                                                                                    |
| link is set to "Available to Users."                                                                                                    | Build Content V Assessments V<br>Web Link                                                                                                    |
| <b>Step 2:</b> Go to Content Area and under the "Build Content Tab" <b>s</b> elect the JSCC YuJa Media                                                                                                    | Learning Module<br>Lesson Plan                                                                                                    |
| Chooser.                                                                                                    | Syllabus<br>Course Link                                                                                                    |
| Note: The JSCC YuJa Media Chooser will open the media directory.                                                                                                    | Evolve Link<br>QwikLabs<br>JECC Techemith Knownia II                                                                                                    |
| Note: You can add as Folder (i.e., ENG101) or as                                                                                                    | Labster LTI 1.3<br>Perusall Annotation Tool<br>Pearson                                                                                                    |
| individual media links.                                                                                                    | EBSCO<br>Wiley Assignments                                                                                                    |
| IMPORTANT: If you record/upload/publish<br>additional recordings you must go back through<br>the Build Content Tab/JSCC YuJa Media Chooser                                                                                                    | Wiley Resources<br>Townsend Press<br>ALEKS                                                                                                    |
| to add media link to Blackboard course. They are not automatically added/synced.                                                                                                    | Pearson Links<br>Honorlock LTI<br>JSCC Thinglink                                                                                                    |
|                                                                                                    | JSCC YuJa Media Chooser                                                                                                    |

### Step 3:

The Media Chooser will show all media. By default, it will show the last 4 media (worked with in the program.)

You can use the blue arrow to scroll to view additional media.

You can enter a title to search for media.

You can "toggle" between views to view as thumbnails or list view (description/dates).

Select the "filter" option to view by type, owner, and/or location (i.e. Media Library).

| By<br>Ked |                 |                       |                                  |                    |
|-----------|-----------------|-----------------------|----------------------------------|--------------------|
| ew        | ♥               |                       |                                  |                    |
|           | Search title or | r description term    | Q                                | ✓ Search           |
| as<br>5). | <b>#</b> =      | ]                     |                                  |                    |
| owner,    |                 |                       |                                  |                    |
|           | Filter by Type: | Filter by Owner:      | Sort by:                         | Filter by Location |
|           | 🔽 All           | <ul><li>All</li></ul> | 💿 Latest                         | Choose Location    |
|           | Video           | O My Media Only       | <ul> <li>Alphabetical</li> </ul> | 1                  |
|           | Audio           | O My Shared Media     | 🔾 Туре                           |                    |
|           | Youtube         |                       |                                  |                    |
|           | Document        |                       |                                  |                    |
|           | Hyperlink       |                       |                                  |                    |
|           |                 |                       | R                                | eset Filter        |
|           |                 |                       |                                  |                    |
|           |                 |                       |                                  |                    |
|           |                 |                       |                                  |                    |
|           |                 |                       |                                  |                    |

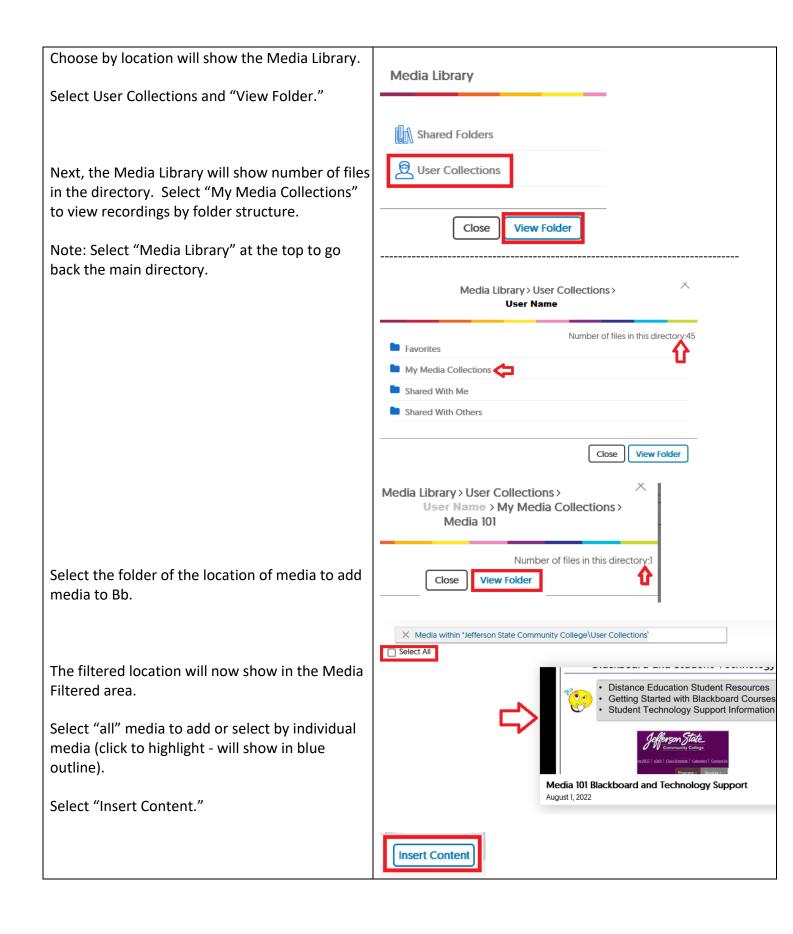

| Note: When students see the link in Blackboard,<br>they will access the YuJa platform and view<br>videos. | Content Area                                           |  |  |
|----------------------------------------------------------------------------------------------------|--------------------------------------------------------|--|--|
|                                                                                                    | Media 101 Blackboard and Technology Support This video |  |  |
| Note: You can edit the link options to include a description of the media.                                |                                                        |  |  |

| OPTION 2                                                         |                                                                                                    |
|------------------------------------------------------------------|----------------------------------------------------------------------------------------------------|
| Add as Item in Content Area                                      | Build Content V                                                                                                    |
| <b>Step 1:</b> Go to or add new content area. Select             | Create                                                                                                    |
| "Build Content" and "Item." In the HTML Editor                   | Item                                                                                                    |
| select the icon to "Add Content."                                | File                                                                                                    |
| <b>Step 2:</b> Go to Content Area and under the "Build           | Text                                                                                                    |
| Content Tab" <b>s</b> elect the JSCC YuJa Media                  | For the toolbar, press ALT+F10 (PC) or ALT+FN+F10 (Mac).                                                                                                    |
| Chooser.                                                         | $\begin{array}{c c c c c c c c c c c c c c c c c c c $                                                                                                    |
| Note: The JSCC YuJa Media Chooser will open the media directory. | Common Tools         Insert Local Files         Insert from Content Collection         Insert from Cloud Service         Additional Tools         SECC YuJa Media Chooser |

## Step 3:

The Media Chooser will show all media. By default, it will show the last 4 media (worked with).

You can use the blue arrow to scroll to view additional media.

You can "toggle" between views to view as thumbnails or list view (description/dates).

You can enter a title or description to search for media.

Select the "filter" option to view by type, owner, and/or location (i.e. Media Library).

| a. By<br>worked | Choose M        | e Chooser<br>Iedia      |                                  |                              |
|-----------------|-----------------|-------------------------|----------------------------------|------------------------------|
| o view          | J               |                         |                                  |                              |
| ew as<br>ates). | <b>#</b> 2      | ]                       |                                  |                              |
| search for      | Search title of | r description term      | Q                                | <ul> <li>✓ Search</li> </ul> |
| pe, owner,      |                 |                         |                                  |                              |
|                 | Filter by Type: | Filter by Owner:        | Sort by:                         | Filter by Location           |
|                 | 🗸 All           | <ul> <li>All</li> </ul> | <ul> <li>Latest</li> </ul>       | Choose Location              |
|                 | 🗌 Video         | 🔘 My Media Only         | <ul> <li>Alphabetical</li> </ul> | $\Delta$                     |
|                 | 🗌 Audio         | O My Shared Media       | 🔿 Туре                           | U                            |
|                 | Youtube         |                         |                                  |                              |
|                 | 🗌 Vimeo         |                         |                                  |                              |
|                 | Document        |                         |                                  |                              |
|                 | Hyperlink       |                         | _                                |                              |
|                 |                 |                         | Re                               | Filter                       |
|                 |                 |                         |                                  |                              |
|                 |                 |                         |                                  |                              |

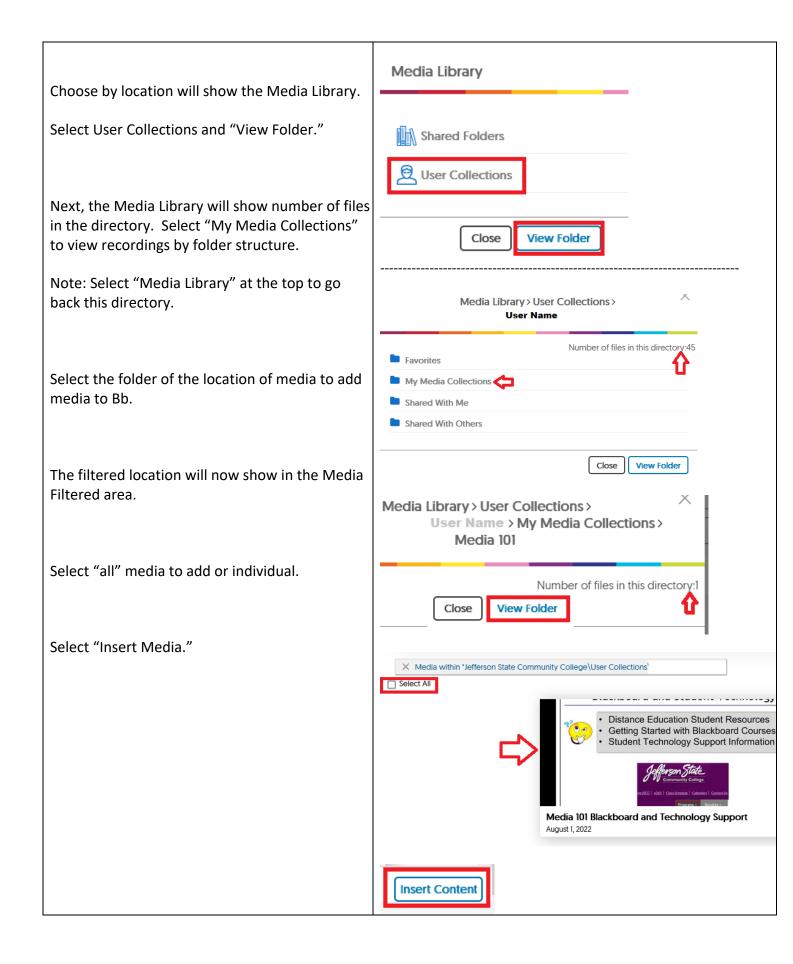

| Content Area                                           |
|--------------------------------------------------------|
| Media 101 Blackboard and Technology Support This video |
|                                                        |

Copyright, 2022. Jefferson State Community College. All Rights Reserved.